# **SharePoint 2010 Quick Launch: Editing the Left Navigation**

You can edit the Quick Launch by adding, deleting, or changing the order of links. You can also show or hide links to subsites and pages on the Quick Launch or add links to pages outside of the site. The Quick Launch is displayed to the side of most pages of a site.

The Quick Launch is also referred to as current navigation, because you primarily use it to navigate between the features of the current site.

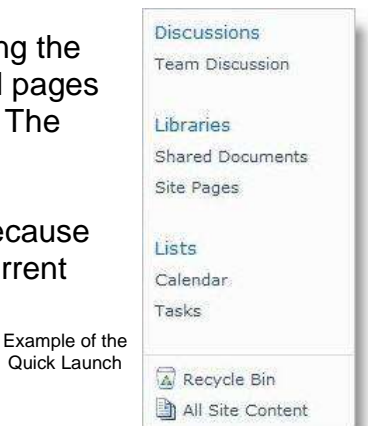

Go to SharePoint site you'd like to edit the Quick Launch.

In the top left, click on **Site Actions** and select **Site Settings**.

Under **Look and Feel**, click on **Quick Launch**.

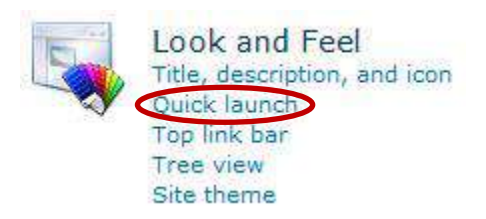

Find instructions below to:

[Add New Heading](#page-0-0) [Add New Navigation Link](#page-1-0) Edit or Delete [Heading or Navigation Link](#page-1-1) [Change Order of Headings or Navigation Links](#page-1-2)

## <span id="page-0-0"></span>**Add New Heading:**

Click **New Heading**.

<mark>≝</mark> New Heading

Type the **URL** and a **description** for the heading, and then click **OK**.

NOTE: The URL can link to any valid path, such as a folder within this site, a share within your organization's intranet, or a link to a location on the internet. URL is optional for headings.

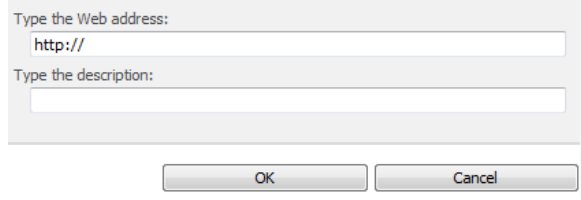

### <span id="page-1-0"></span>**Add New Navigation Link:**

Click **New Navigation Link**.

New Navigation Link

#### Type the **URL** and a **description** for the link.

NOTE: The URL can link to any valid path, such as a folder within this site, a share within your organization's intranet, or a link to a location on the internet.

Select which **Heading** you'd like the link to appear under.

#### Click **OK**.

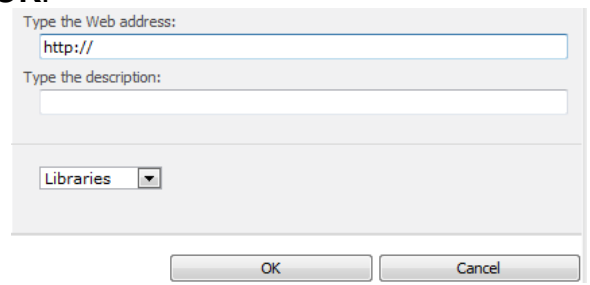

#### <span id="page-1-1"></span>**Edit or Delete Heading or Navigation Link:**

To edit…

Click the **Edit** (**b**) button beside the Heading or Navigation Link you'd like to edit. Make any necessary changes and click **OK**.

To delete…

Click the **Edit** (**b**) button beside the Heading or Navigation Link you'd like to delete. Click **Delete**, and then click **OK**.

NOTE: Any navigation links contained under a heading will also be deleted.

#### <span id="page-1-2"></span>**Change Order:**

Click **Change Order**.

Change Order

Click the options to change the order in which the headings and links are displayed.

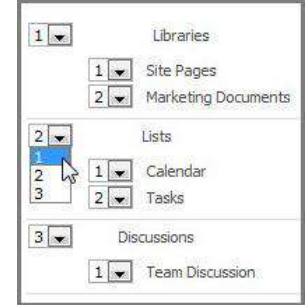

Click **OK**.